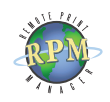

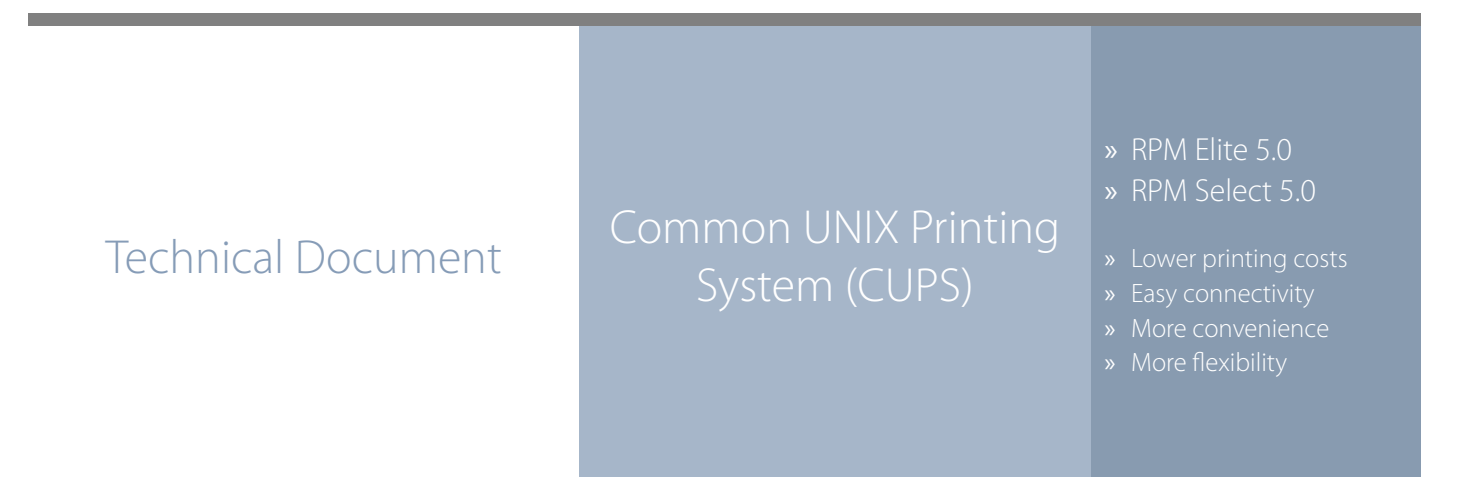

RPM Remote Print Manager easily connects computers with CUPS installed to your Windows-based printers and systems

- ◊ RPM includes a full set of easy-to-use features for simplifying document workflows, connecting disparate platforms, and lowering printing complexity and costs.
- ◊ If you are interested in other printing software, check out [ExcelliPrint](http://ipds.brooksnet.com/index.html). or [INTELLI](http://lpr.brooksnet.com/index.html)scribe

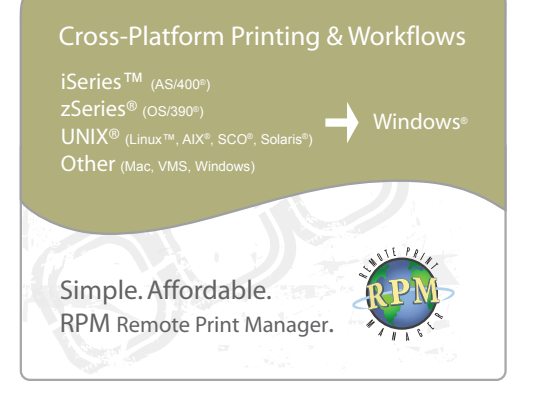

The purpose of this document is to assist you in configuring the Common UNIX Printing System (CUPS) to print through RPM Remote Print Manager (RPM). It is intended for network administrators and UNIX operators. For these instructions, you need to know the IP address or DNS hostname of your computer where RPM is installed.

## **Creating a Queue in RPM**

- 1. In RPM, choose Create from the Queue menu.
- 2. Enter the name of the new queue you wish to add and click Create. The new queue will be created.
- 3. Highlight the queue and choose Settings from the Queue menu. Add the action(s) necessary to produce your desired results. For instance, if you want to archive the file to disk, add Archive to disk. If you want to print the documents, choose a Raw or Text printer action.
- 4. Now add any transforms you require. If CUPS is configured to send plain text, you may need to add a UNIX to DOS transform. To create a PDF, HTML, or PCL file, or use a Text printer action, you should also add a Text to text markup transform.

Note: These instructions are intended to provide only a brief introduction on RPM configuration. For more detailed instructions, refer to the [RPM manual.](http://www.brooksnet.com/software/remoteprintmanager/rpm-manual.pdf)

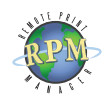

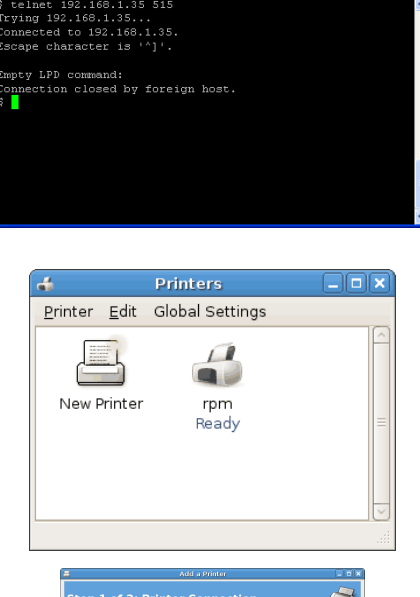

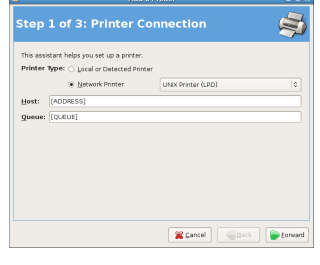

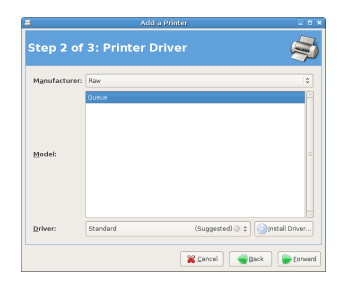

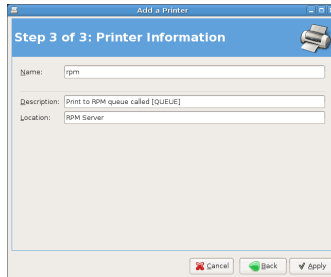

## **Creating a printer with CUPS**

- 1. We recommend you perform a telnet test to verify your UNIX server can make a TCP connection to RPM. To do so, type the following at a UNIX command prompt: **telnet <address> 515**. Substitute the IP address or hostname of your RPM host where appropriate.
- 2. An unsuccessful connection will result in a message stating the connection timed out or was refused. On a successful connection, you should see a message stating "connected to <address>," indicating connectivity. Pressing Enter should close the connection with an "unknown LPD command" message or similar. If the RPM log has the same or similar message, your telnet test was successful.
- 3. Now, start the CUPS administration tool. You can use either the graphical or command line tool depending on your system configuration and installed programs. Note that your CUPS administration tool may not be identical to the graphics displayed here.
- 4. From the Printer menu, choose Add Printer or select the New Printer icon. The Add a Printer Wizard is displayed.
- 5. In Printer Type, select Network Printer. The type of network printer will be "UNIX printer (LPD)." Once this is selected, enter your RPM computer's IP address or hostname in the Host field and the RPM queue name in the Queue field.
- 6. In the next step, choose the type of printer. We recommend selecting a raw printer without a filter (print driver). This should ensure plain text data is sent to RPM.
- 7. The final steps prompt you for information about the printer. The Name field is the name of the printer as known on your UNIX server. The other fields are informational only and may be omitted.
- 8. To test this printer, enter the following command at a command prompt: **lpr -P rpm path/to/file**.

Your CUPS configuration is now complete. If desired, you can modify your users' profiles to make this their default printer.